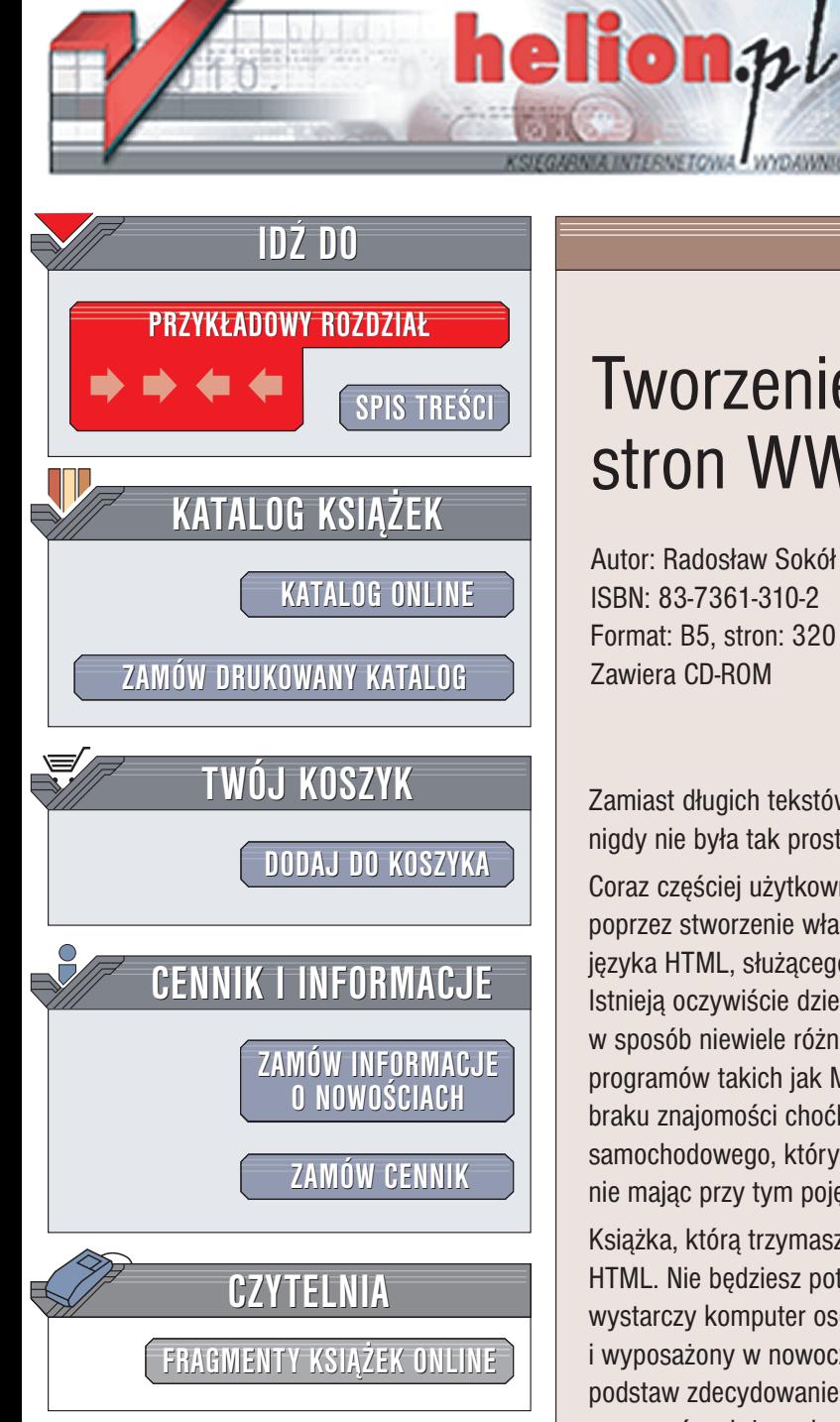

Wydawnictwo Helion ul. Chopina 6 44-100 Gliwice tel. (32)230-98-63 e-mail: [helion@helion.pl](mailto:helion@helion.pl)

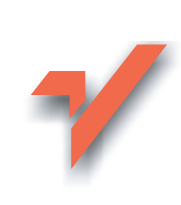

### **Tworzenie** stron WWW. Kurs

Autor: Radosław Sokół ISBN: 83-7361-310-2 Format: B5, stron: 320 Zawiera CD-ROM

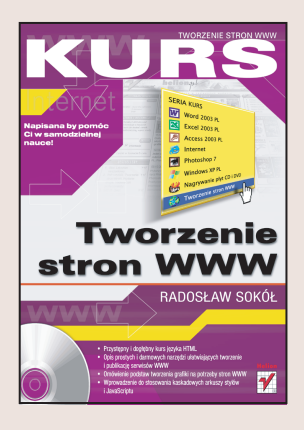

Zamiast długich tekstów – rysunki z dokładnymi objaśnieniami. Samodzielna nauka nigdy nie była tak prosta!

Coraz częściej użytkownicy korzystajacy z Internetu chca aktywnie zaistnieć w sieci poprzez stworzenie własnej strony WWW. Na przeszkodzie staje zazwyczaj nieznajomość języka HTML, służącego do określania struktury i wyglądu witryny.

Istnieją oczywiście dziesiątki programów umożliwiających stworzenie własnej strony w sposób niewiele różniący się od tworzenia elektronicznego dokumentu za pomocą programów takich jak Microsoft Word, jednak tworzenie stron WWW z ich pomocą przy braku znajomości choćby podstaw języka HTML, można porównać do pracy mechanika samochodowego, który potrafi jedynie wypolerować karoserię i wymienić filtr powietrza, nie mając przy tym pojęcia, po co w ogóle to robi.

Książka, którą trzymasz w ręku ma na celu zaznajomienie Cię z podstawami języka HTML. Nie będziesz potrzebował w czasie nauki żadnych zaawansowanych programów – wystarczy komputer osobisty pracujący pod kontrolą dowolnego systemu operacyjnego i wyposażony w nowoczesna przegladarkę WWW. Znajomość opisanych w książce podstaw zdecydowanie ułatwi Ci ewentualną naukę obsługi bardziej skomplikowanych programów służących do wizualnego tworzenia rozbudowanych serwisów internetowych. Poznasz:

- Aplikacje ułatwiające tworzenie stron WWW
- Zasady formatowania tekstu w języku HTML
- Tworzenie odnośników
- Przygotowywanie grafiki i umieszczanie jej na stronach internetowych
- Tabele i ramki
- Kaskadowe arkusze stylów (CSS)
- Szybkie tworzenie serwisów internetowych z wykorzystaniem szablonów
- Publikowanie serwisu WWW w sieci

Książki wydawnictwa Helion z serii "Kurs" adresowane sa do poczatkujących użytkowników komputerów, którzy chcą w krótkim czasie nabyć praktycznych umiejętności przydatnych w karierze zawodowej i codziennej pracy. Napisane przystępnym językiem i bogato ilustrowane są wspaniałą pomocą w samodzielnej nauce.

- Przeznaczony dla początkujących
- Praktyczne zadania omówione krok po kroku
- Przystępny i zrozumiały język
- Liczne ilustracje
- Idealny do samodzielnej nauki

## Spis treści

<span id="page-1-0"></span>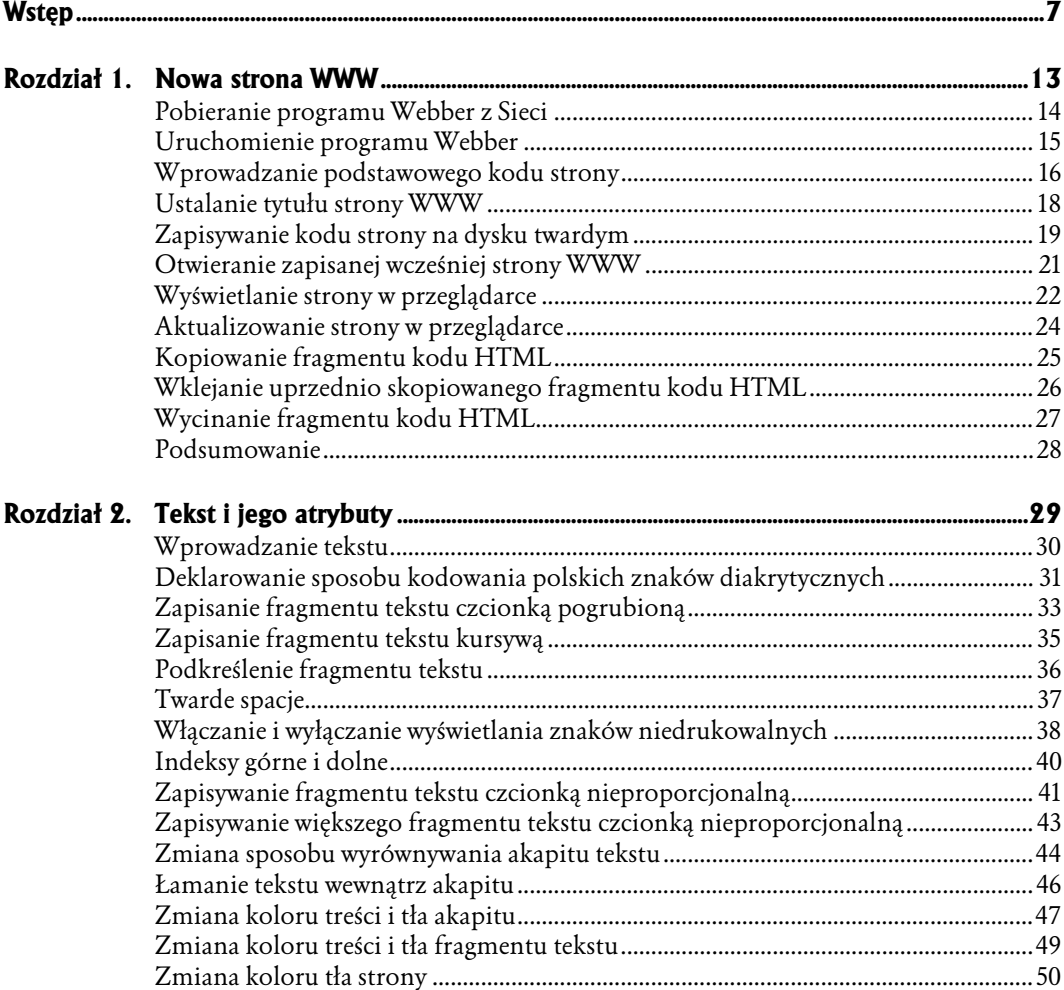

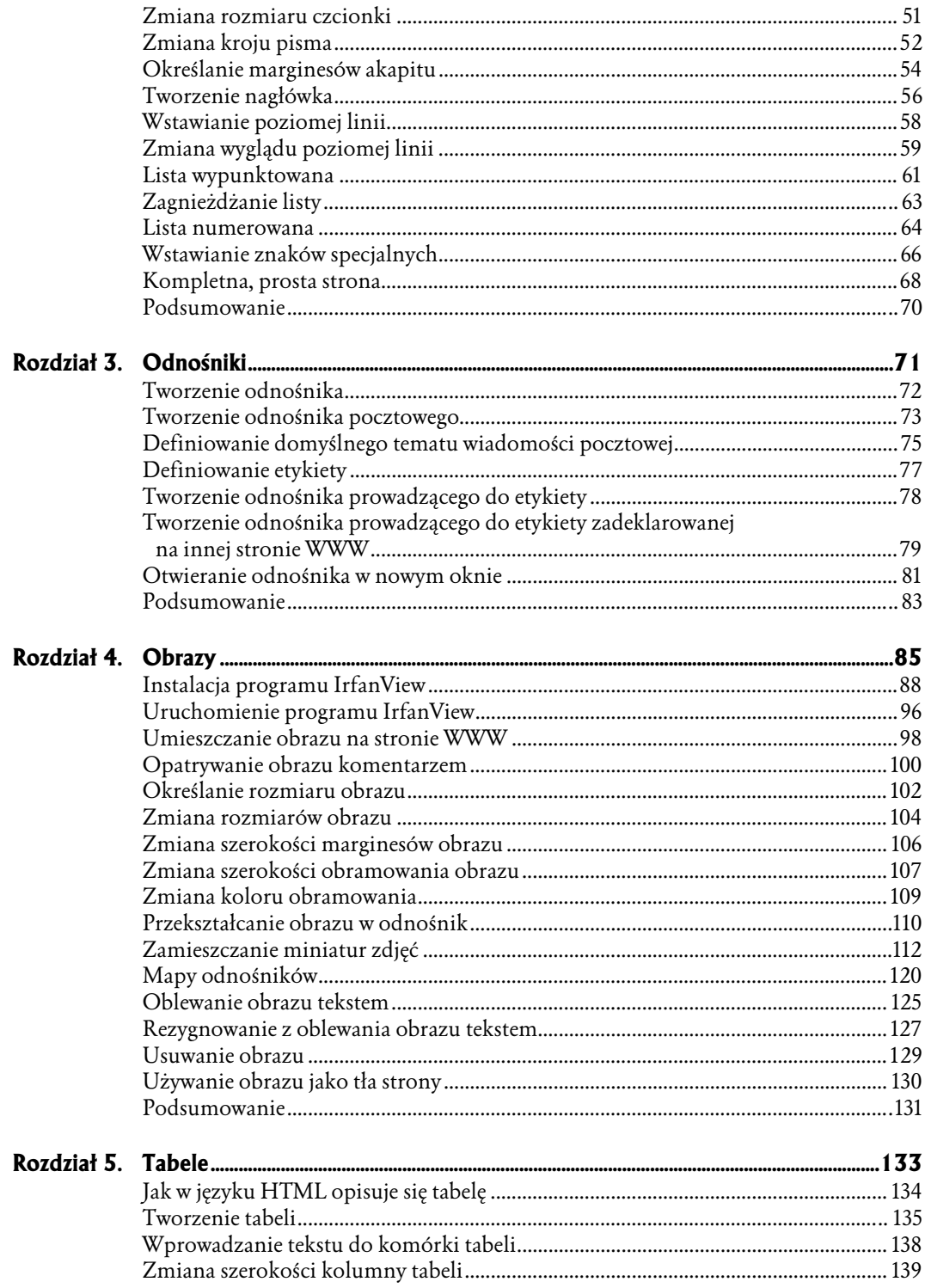

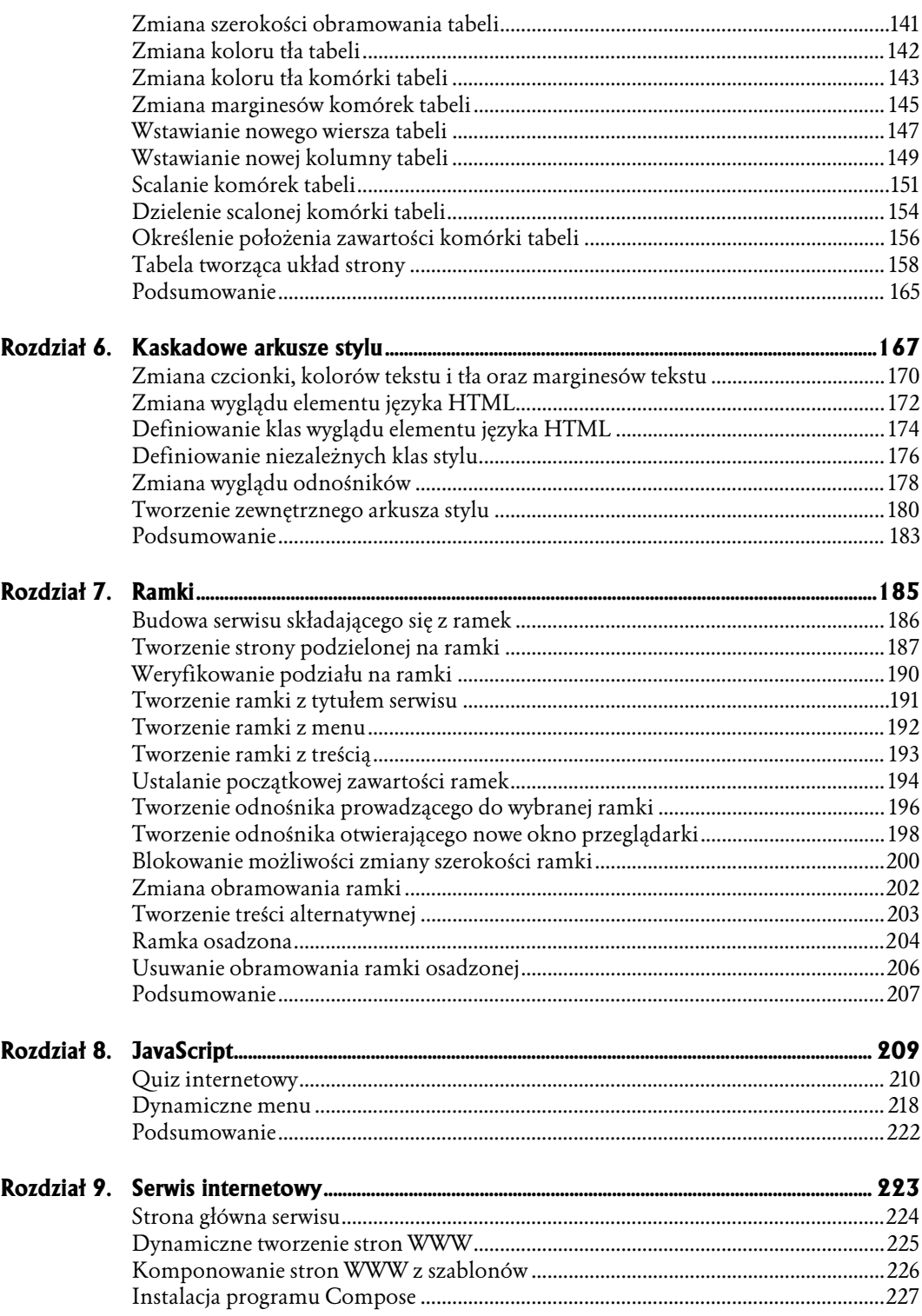

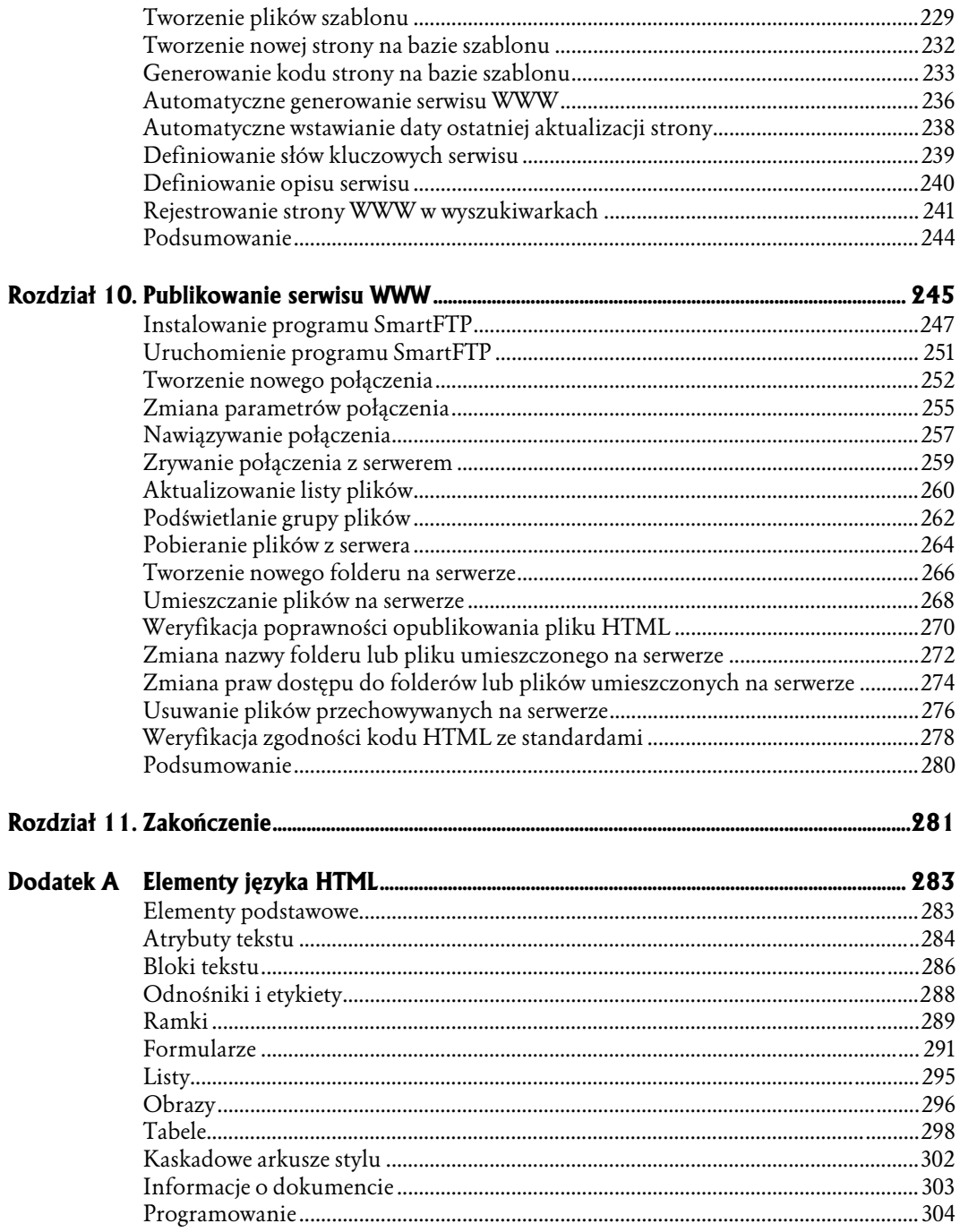

- <span id="page-5-0"></span>♦ Tworzenie odnośnika
- ♦ Tworzenie odnośnika pocztowego
- ♦ Definiowanie domyślnego tematu wiadomości pocztowej
- ♦ Definiowanie etykiety
- ♦ Tworzenie odnośnika prowadzącego do etykiety
- ♦ Tworzenie odnośnika prowadzącego do etykiety zadeklarowanej na innej stronie WWW
- ♦ Otwieranie odnośnika w nowym oknie
- 

# \* Podsumowanie **Odnośniki**

Odnośniki jeszcze do niedawna odróżniały strony WWW od wszystkich innych dokumentów elektronicznych. Możliwość deklarowania odnośników do innych dokumentów — niezależnie od ich umiejscowienia w globalnej sieci — zrewolucjonizowała świat informacji. Czy klikając odnośnik przenoszący Cię z jednego artykułu do drugiego możesz sobie wyobrazić, że kiedyś korzystano z globalnej sieci komputerowej bez ich pomocy?

Odnośniki, nazywane czasem połączeniami (lub "linkami" — od angielskiego słowa link), są niesamowicie "silnym" i wygodnym narzędziem. Co ciekawe, tworzy się je wyjątkowo łatwo.

Adresy internetowe dzielą się na:

- ♦ bezwzględne (np. http://www.netscape.com/) podany adres od początku do końca (bezwzględnie) definiuje położenie strony WWW i może być stosowany w takiej samej postaci niezależnie od strony WWW, na której go użyjemy,
- ♦ względne (np. ../teksty/opis.html lub też nowy.html) podany adres definiuje położenie strony WWW wyłącznie względem aktualnej strony; użycie go na innej stronie WWW (umieszczonej w innym katalogu tego samego serwera lub na innym serwerze) uniemożliwi odszukanie wskazywanego przez odnośnik dokumentu.

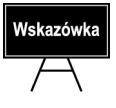

Adresy internetowe często nazywane są też adresami URL lub URI — od angielskich nazw Uniform Resource Locator oraz Uniform Resource Identifier (jednolity lokalizator zasobu).

#### Tworzenie odnośnika

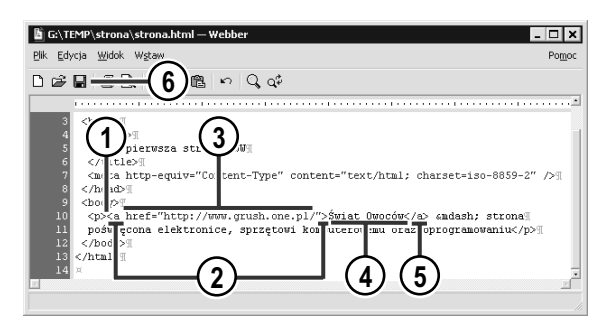

Moja pierwsza strona WWW - Microsoft Internet Explore  $\overline{z}$ Eile Edit View Favorites Tools Help 第  $\leftarrow$   $\rightarrow$   $\rightarrow$  00 4 >> Address 3 G:\TEMP\strona\strona.html strona poświecona elektronice, sprzetowi kom Świat Ovneców vemu oraz 7oprogram 8 10 9 Local intranet http://www.grush.one.pl/

- 1. Umieść kursor w miejscu kodu, w którym ma się pojawić odnośnik. Najczęściej odnośniki umieszcza się wewnątrz akapitu tekstu, czyli wewnątrz elementu -.
- 2. Wprowadź kod elementu <A>.
- 3. Rozbudui element  $\triangle$  o atrybut href zawierający zapisany w cudzysłowie docelowy adres URL odnośnika:

<a href="adres-docelowy">

- 4. Wprowadź tekst, który ma być wyświetlany jako odnośnik.
- **5.** Zamknij element <A>.
- 6. Zapisz wprowadzone zmiany.
- 7. Uaktywnij okno przeglądarki.
- 8. Zaktualizuj wyświetlaną stronę.
- 9. Umieść wskaźnik myszy na utworzonym odnośniku.
- 10. Sprawdź, czy wyświetlony adres odpowiada adresowi docelowemu.

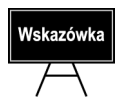

Staraj się unikać definiowania jako odnośników sformułowań typu "kliknij tutaj".

#### Tworzenie odnośnika pocztowego

Najprawdopodobniej nieraz widziałeś na stronach WWW odnośniki, których kliknięcie automatycznie otwierało okno Twojego programu pocztowego z nową, automatycznie zaadresowaną wiadomością. Wbrew pozorom przygotowanie takiego odnośnika jest znacznie łatwiejsze niż zwykłego odnośnika.

Umieszczenie na stronie odnośnika prowadzącego do Twojej skrzynki pocztowej zdecydowanie podniesie jakość tworzonej przez Ciebie strony, gdyż umożliwi jej czytelnikom zgłaszanie pod Twoim adresem uwag jej dotyczących. Nie zapominaj zatem o tym szczególe — najlepiej zaś przygotuj sobie szablon pustej strony (na podstawie którego będziesz tworzył kolejne strony podrzędne serwisu) z utworzonym w jej stopce odnośnikiem pocztowym.

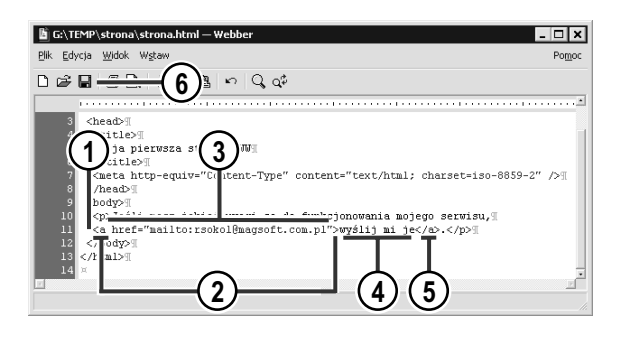

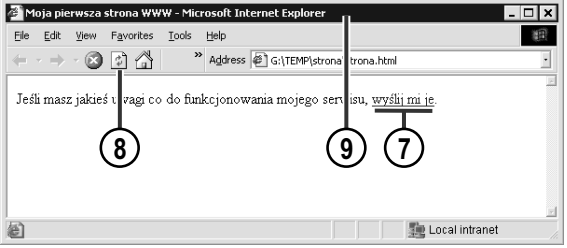

- 1. Umieść kursor w miejscu kodu, w którym ma się pojawić odnośnik pocztowy.
- 2. Wprowadź kod elementu < $A$ >.
- **3.** Rozbuduj element  $\leq$ A $>$  o atrybut href zawierający zapisane w cudzysłowie wyrażenie  oraz docelowy adres pocztowy:

<a href="mailto:*adres-pocztowy*">

- 4. Wprowadź tekst, który ma być wyświetlany jako odnośnik. Może to być na przykład Twoje imię i nazwisko.
- **5.** Zamknij element <A>.
- 6. Zapisz wprowadzone zmiany.
- 7. Uaktywnij okno przeglądarki.
- 8. Zaktualizuj wyświetlaną stronę.
- 9. Kliknij utworzony odnośnik, aby przetestować jego działanie i sprawdzić, czy program pocztowy otworzy do edycji prawidłowo zaadresowaną wiadomość pocztową.

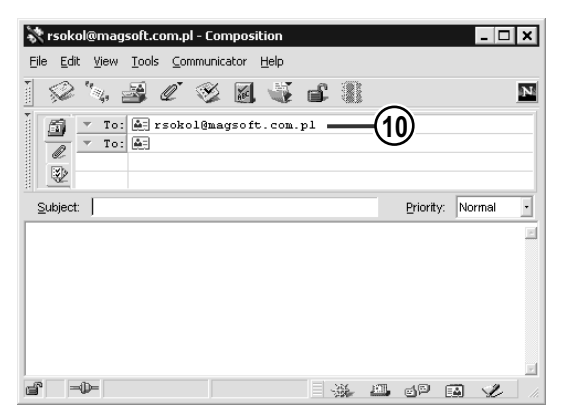

10. Wiadomość pocztowa została poprawnie zaadresowana. Czytelnik Twojej strony musi teraz jedynie wprowadzić temat i treść wiadomości oraz wysłać ją.

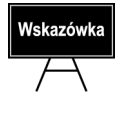

Pamiętaj, że zamieszczenie adresu pocztowego na stronie WWW dostępnej w internecie jest równoznaczne z ujawnieniem go wszystkim osobom rozsyłającym hurtowo niechciane wiadomości elektroniczne (tak zwany spam). Jeśli zdecydujesz się dać Czytelnikom Twojej strony możliwość kontaktowania się z Tobą, zadbaj o zabezpieczenie swojej skrzynki pocztowej przed napływem spamu.

#### Definiowanie domyślnego tematu wiadomości pocztowej

Jeśli chcesz jeszcze silniej zautomatyzować proces wysyłania wiadomości pocztowej, możesz podać bezpośrednio w kodzie odnośnika domyślny temat tworzonej wiadomości pocztowej.

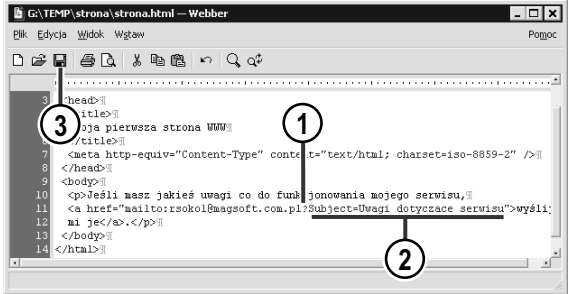

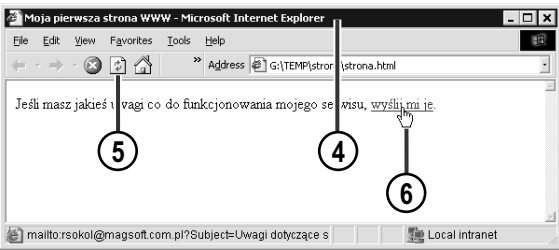

- 1. Umieść kursor wewnątrz wartości atrybutu href znacznika < $A$ >, zaraz za wprowadzonym docelowym adresem pocztowym.
- 2. Wprowadź tekst ?Subject= oraz domyślną treść tematu wiadomości pocztowej:

<a href="mailto:adres-pocztowy? %Subject=temat wiadomosci pocztowej">

- 3. Zapisz wprowadzone zmiany.
- 4. Uaktywnij okno przeglądarki.
- 5. Zaktualizuj wyświetlaną stronę.
- 6. Kliknij odnośnik pocztowy, aby przetestować jego działanie.

Wskazówk

Staraj się zapisywać domyślne tematy wiadomości pocztowych wyłącznie z wykorzystaniem znaków alfabetu łacińskiego, bez stosowania polskich znaków diakrytycznych. Pozwoli Ci to uniknąć problemów związanych z różnorodnością standardów kodowania znaków.

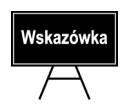

Występujący w opisach kodu znak  $\&$  oznacza przeniesienie kodu do następnego wiersza. Przeniesienie to jest stosowane z przyczyn technicznych i nie ma wpływu na wynik kodu.

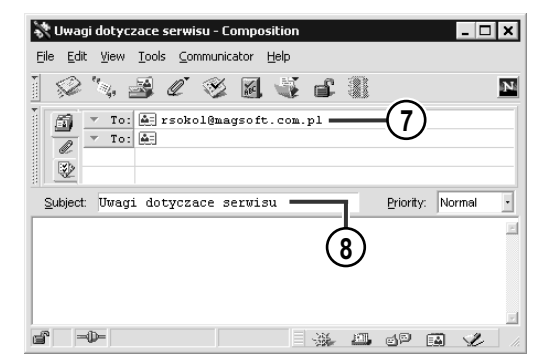

- 7. Utworzona wiadomość pocztowa została teraz nie tylko prawidłowo zaadresowana…
- 8. …ale również opatrzona odpowiednim tytułem.

#### Definiowanie etykiety

Nie zawsze informacja, do której należy zapewnić szybki dostęp za pomocą odnośnika znajduje się na innej stronie WWW. Często przydaje się możliwość zdefiniowania odnośnika przenoszącego czytelnika do innego miejsca tej samej strony WWW. Pierwszym krokiem przy tworzeniu takiego odnośnika jest zdefiniowanie etykiety (zwanej też czasem zakotwiczeniem — od jej angielskiej nazwy *anchor*), czyli punktu docelowego dla odnośników.

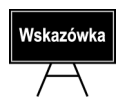

Najczęstszym zastosowaniem etykiet i prowadzących do nich odnośników są odnośniki umożliwiające czytelnikowi powrót na początek strony.

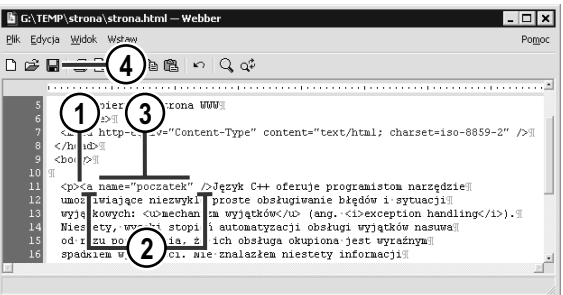

- 1. Umieść kursor w miejscu kodu, które ma zostać oznaczone etykietą.
- 2. Wprowadź kod elementu w postaci pojedynczego znacznika otwierającego i zamykającego element.
- 3. Dodaj do utworzonego elementu <A> atrybut name, którego wartość stanowi nazwę tworzonej etykiety:

<a name="*nazwa-etykiety*" />

4. Zapisz wprowadzone zmiany.

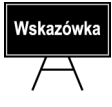

Nazwa etykiety powinna składać się wyłącznie z liter alfabetu łacińskiego i nie może zawierać znaków spacji. Zastosowanie innych znaków może spowodować, że odnośniki prowadzące do etykiety nie będą funkcjonować.

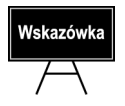

Etykiety są całkowicie niewidoczne podczas przeglądania strony za pomocą przeglądarki internetowej.

#### Tworzenie odnośnika prowadzącego do etykiety

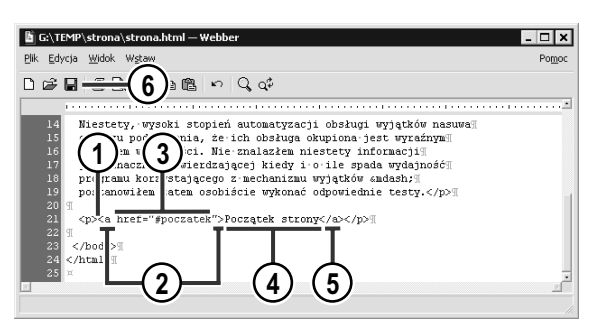

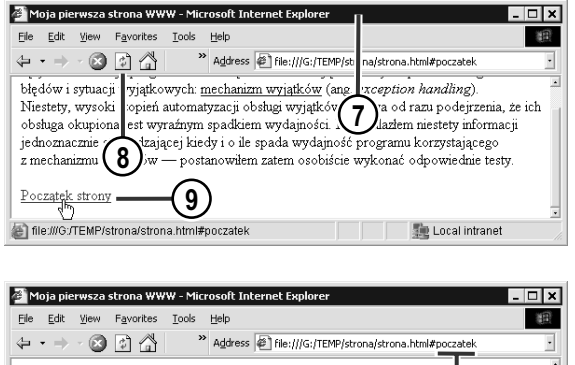

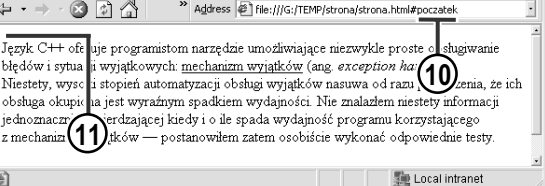

- 1. Umieść kursor w miejscu kodu, w którym ma się pojawić odnośnik.
- 2. Wprowadź kod elementu <A>.
- **3.** Rozbuduj element  $\leq$  o atrybut href zawierający znak  $#$  oraz zapisaną w cudzysłowie nazwę utworzonej wcześniej docelowej etykiety:

<a href="#etykieta-docelowa">

- 4. Wprowadź tekst, który ma być wyświetlany jako odnośnik.
- 5. Zamknij element <A>.
- 6. Zapisz wprowadzone zmiany.
- 7. Uaktywnij okno przeglądarki.
- 8. Zaktualizuj wyświetlaną stronę.
- 9. Kliknij utworzony odnośnik, by przetestować jego działanie.
- 10. Do adresu strony dopisana została nazwa etykiety…
- 11. …a zawartość okna przeglądarki przesunęła się tak, by widoczny stał się fragment strony oznaczony w kodzie etykietą.

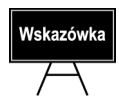

圖

Pamiętaj, że odnośniki prowadzące do etykiet będą działać tylko w przypadku, gdy etykieta, do której prowadzi odnośnik umieszczona jest w miejscu strony niewidocznym w danym momencie w oknie przeglądarki. Nie zdziw się więc, jeśli po stworzeniu bardzo krótkiej strony testowej zawierającej etykietę i prowadzący do niej odnośnik skorzystanie z odnośnika nie da żadnego efektu — mechanizm ten został przystosowany do nawigowania po wyjątkowo obszernych stronach WWW.

#### Tworzenie odnośnika prowadzącego do etykiety zadeklarowanej na innej stronie WWW

Etykiety i prowadzące do nich odnośniki najłatwiej jest wykorzystać do uproszczenia nawigacji w ramach jednej strony WWW. Jednak odnośnik może również prowadzić do etykiety znajdującej się na zupełnie innej stronie! Wykorzystując tę możliwość języka HTML, umożliwisz czytelnikowi Twojego serwisu WWW przechodzenie do określonego fragmentu dowolnej strony za pomocą jednego tylko kliknięcia odnośnika.

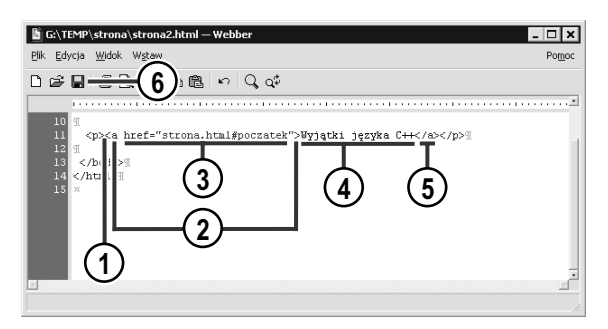

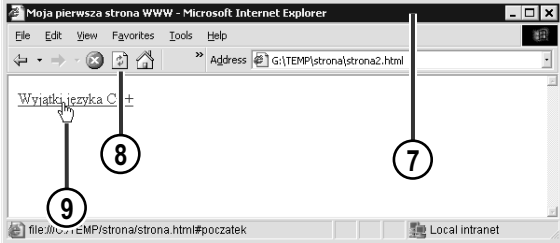

- 1. Umieść kursor w miejscu kodu, w którym ma się pojawić odnośnik.
- 2. Wprowadź kod elementu <A>.
- 3. Rozbuduj element  $\leq A$  o atrybut href zawierający zapisany w cudzysłowie docelowy adres URL odnośnika, znak # oraz nazwę docelowej etykiety:

-a href="*adres-docelowy#docelowa-*&etykieta">

- 4. Wprowadź tekst, który ma być wyświetlany jako odnośnik.
- 5. Zamknij element <A>.
- 6. Zapisz wprowadzone zmiany.
- 7. Uaktywnij okno przeglądarki.
- 8. Zaktualizuj wyświetlaną stronę.
- 9. Kliknij utworzony odnośnik, by przetestować jego działanie.

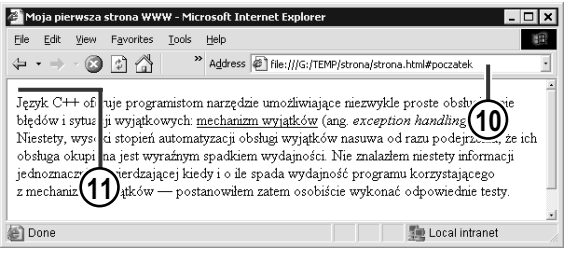

- 10. W polu adresu pojawi się adres docelowej strony wraz z nazwą wybranej etykiety…
- 11. …a zawartość okna przeglądarki zostanie przesunięta tak, by widoczny stał się fragment strony oznaczony w kodzie etykietą.

#### Otwieranie odnośnika w nowym oknie

Domyślnie odnośniki powodują wyświetlenie docelowej strony w tym samym oknie przeglądarki, w którym znajdował się odnośnik. Jeśli chcesz, by cel odnośnika otwarty został w nowym oknie przeglądarki, a na ekranie pozostało okno wyświetlające Twoją stronę, wystarczy, że dodasz do elementu <A> jeden atrybut z odpowiednim elementem.

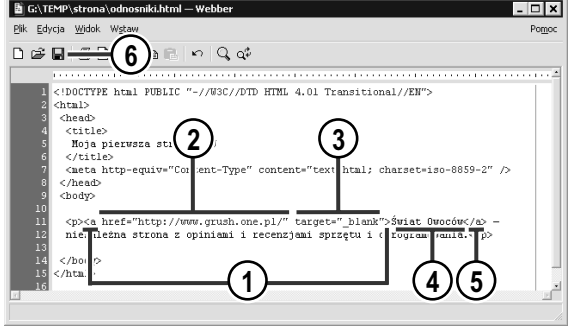

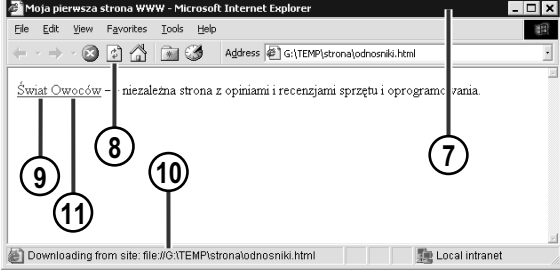

- 1. Wprowadź kod znacznika otwierającego element <A>.
- 2. Uzupełnij kod elementu atrybutem href zawierającym adres docelowy odnośnika:

<a href="*adres-docelowy*">

3. Uzupełnij kod elementu atrybutem target z parametrem  . Informuje on przeglądarkę, że kliknięcie odnośnika powinno powodować otwarcie nowego okna:

```
<a href="adres-docelowy"
$target=" blank">
```
- 4. Wprowadź tekst odnośnika.
- 5. Zamknij element <A>. Kod odnośnika powinien wyglądać teraz mniej więcej tak:

a href="*adres-docelowy*" %target="\_blank">Tekst odnośnika</a>

- 6. Zapisz wprowadzone zmiany.
- 7. Uaktywnij okno przeglądarki.
- 8. Zaktualizuj wyświetlaną stronę.
- 9. Wskaż utworzony odnośnik wskaźnikiem myszy.
- 10. Zweryfikuj poprawność adresu odnośnika.
- 11. Kliknij odnośnik.

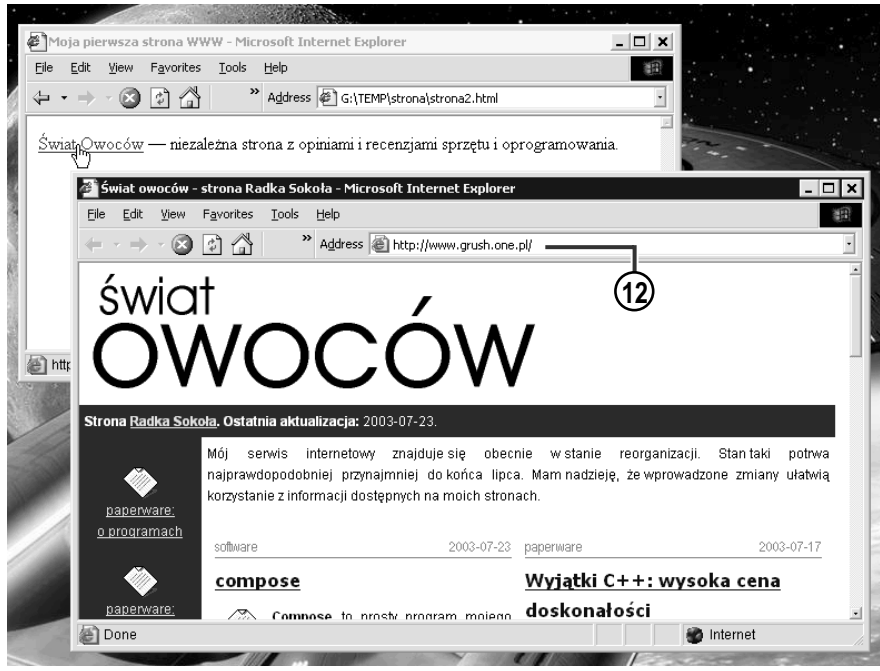

12. Docelowa strona WWW otwarła się w nowym oknie przeglądarki.

#### Podsumowanie

Prawidłowo skonstruowany system odnośników może znacznie podnieść jakość Twojego serwisu internetowego. Jeśli dłuższe strony WWW wyposażysz w prosty spis treści utworzony z odnośników prowadzących do fragmentów tekstu, a na końcu każdego fragmentu umieścisz dyskretny odnośnik umożliwiający powrót do początku strony oraz do głównej strony serwisu, nawigacja po stronie będzie znacznie przyjemniejsza i efektywniejsza.

Postaraj się przećwiczyć najważniejsze zagadnienia dotyczące odnośników:

- ♦ stwórz długą stronę WWW (możesz ją wypełnić bezsensownym zbiorem znaków), podziel ją na fragmenty opatrzone tytułami, a następnie — wykorzystując etykiety i odnośniki — stwórz na początku strony menu prowadzące do poszczególnych części tekstu,
- ♦ przygotuj stronę zawierającą odnośniki prowadzące do najczęściej przez Ciebie odwiedzanych serwisów internetowych; jeśli dobrze ją przygotujesz, możesz nawet pokusić się o wykorzystanie jej jako Twojej strony domowej i rozpoczynanie surfowania po Sieci właśnie od niej.